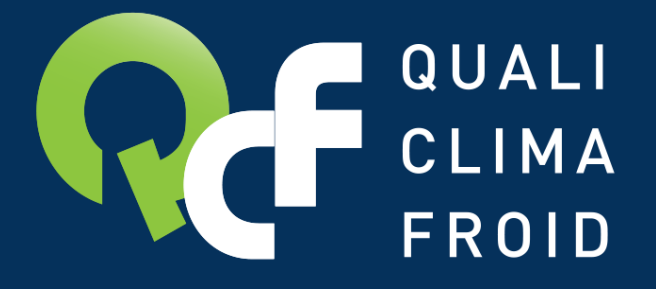

ORGANISME DE CERTIFICATION ET DE QUALIFICATION **POUR LES PROFESSIONNELS** DU FROID ET DE LA CLIMATISATION

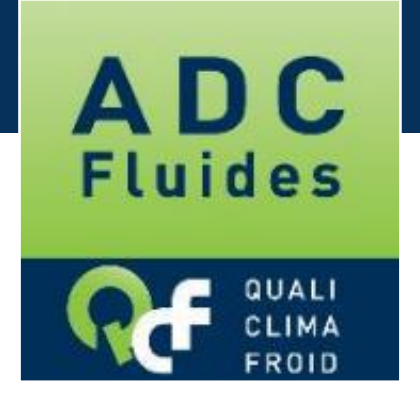

Renouveler son attestation de capacité DESCRIPTIF DES ETAPES

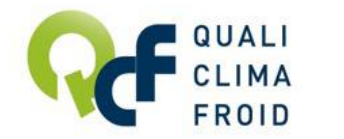

## Un renouvellement en toute simplicité

## CAS #1

#### Actuellement attestée par QUALICLIMAFROID

Votre entreprise est actuellement attestée par QUALICLIMAFROID et vous souhaitez renouveler votre attestation ?

## CAS #2

Actuellement attestée par un autre organisme

Votre entreprise est actuellement attestée par un autre organisme et vous souhaitez renouveler votre attestation auprès de QUALICLIMAFROID ?

Suivez les étapes décrites en pages suivantes

Contactez-nous directement pour bénéficier des tarifs renouvellement

Email : adcfluides@qualiclimafroid.com Tél : 01 44 83 68 18

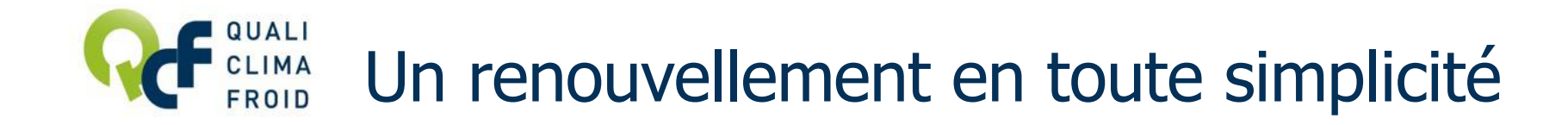

Votre entreprise est actuellement attestée par QUALICLIMAFROID et vous souhaitez renouveler votre attestation ?

Avant de débuter votre demande de renouvellement en ligne, veuillez préparer les éléments suivants :

- La liste à jour des intervenants habilités à manipuler des fluides frigorigènes à effet de serre
- Les attestions d'aptitude des intervenants déclarés
- La liste des outillages associés à votre établissement (type, marque, modèle, n° de série, quantité, date de dernière vérification…) et les pièces justificatives

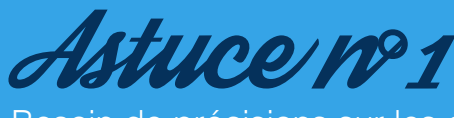

Besoin de précisions sur les éléments attendus ? Reportez-vous au document « TOUT COMPRENDRE DES EXIGENCES » sur www.qualiclimafroid.com

# MA Effectuer sa demande de renouvellement

1/ Se connecter à son compte opérateur [sur www.datafluid](http://www.datafluides.fr/)es.fr

2 / Dans la partie Attestations, cliquer sur « Accédez à votre dossier »

3/ Cliquer ensuite sur l'icône

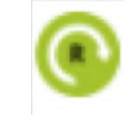

4/ A la question « Vous allez commencer la procédure de demande de renouvellement de votre attestation », répondre « Oui ».

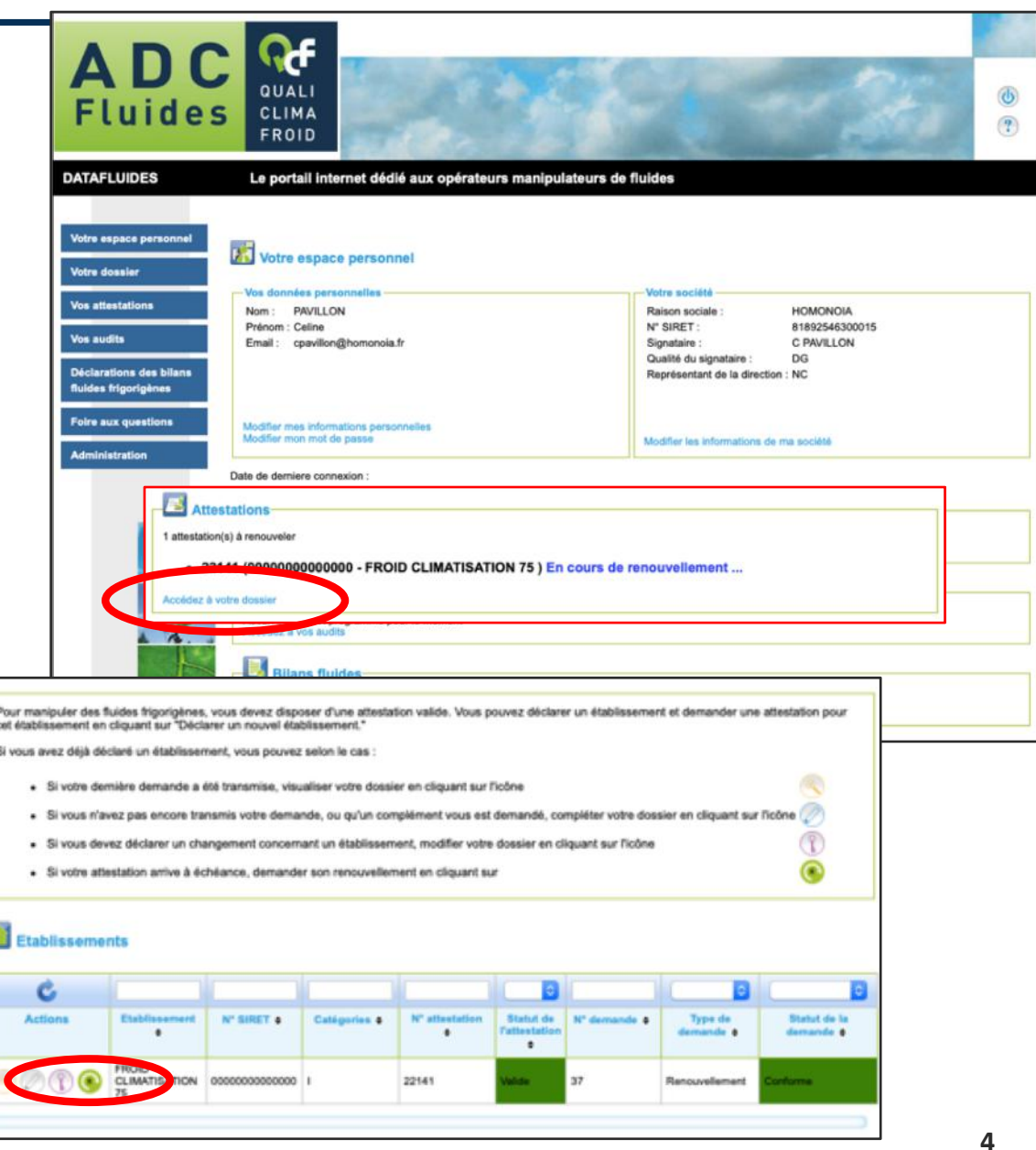

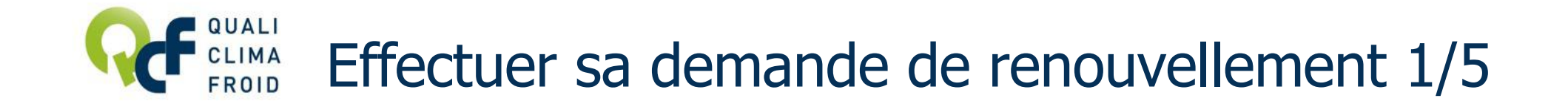

#### ETAPE 1 / 5 – L'établissement

Valider ici les informations déjà renseignées.

Cliquer sur « Valider l'étape » pour passer à l'étape suivante.

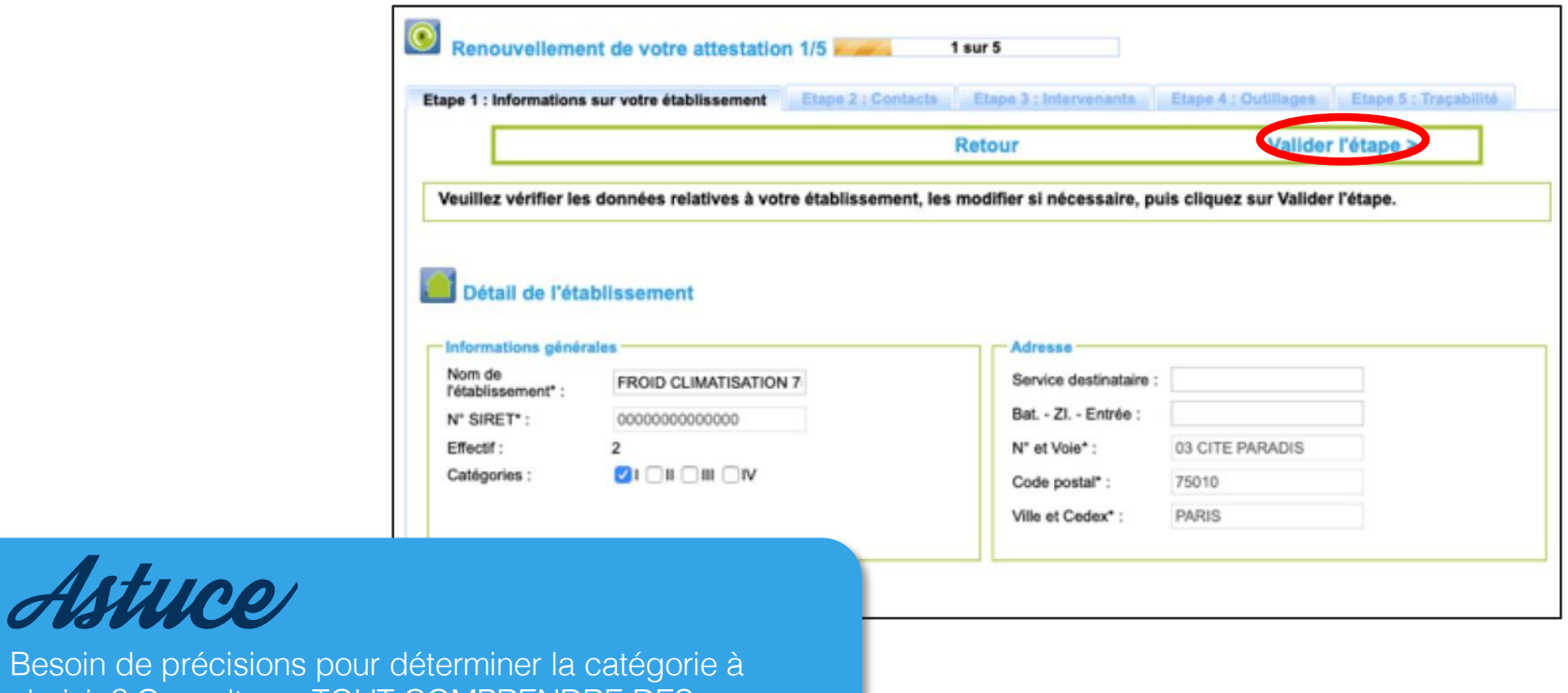

Besoin de précisions pour déterminer la catégorie à choisir ? Consultez « TOUT COMPRENDRE DES EXIGENCES » sur www.qualiclimafroid.com

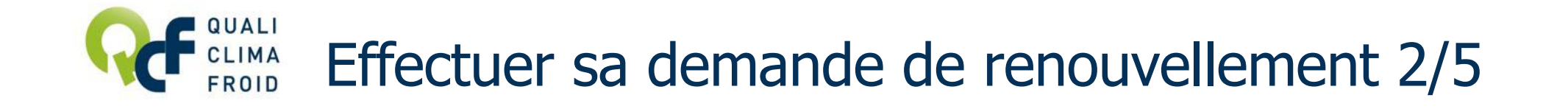

#### ETAPE 2 / 5 – Les contacts

Pour ajouter un nouveau contact, cliquer sur « Créer un contact ». Puis saisir les coordonnées du contact et cliquer sur « Mettre à jour » pour enregistrer.

Pour modifier un contact, cliquer sur l'icône  $\oslash$  de la colonne « Actions ». Pour supprimer un contact, cliquer sur l'icône  $\chi$  de la colonne « Actions ».

Cliquer sur « Valider l'étape » pour passer à l'étape suivante.

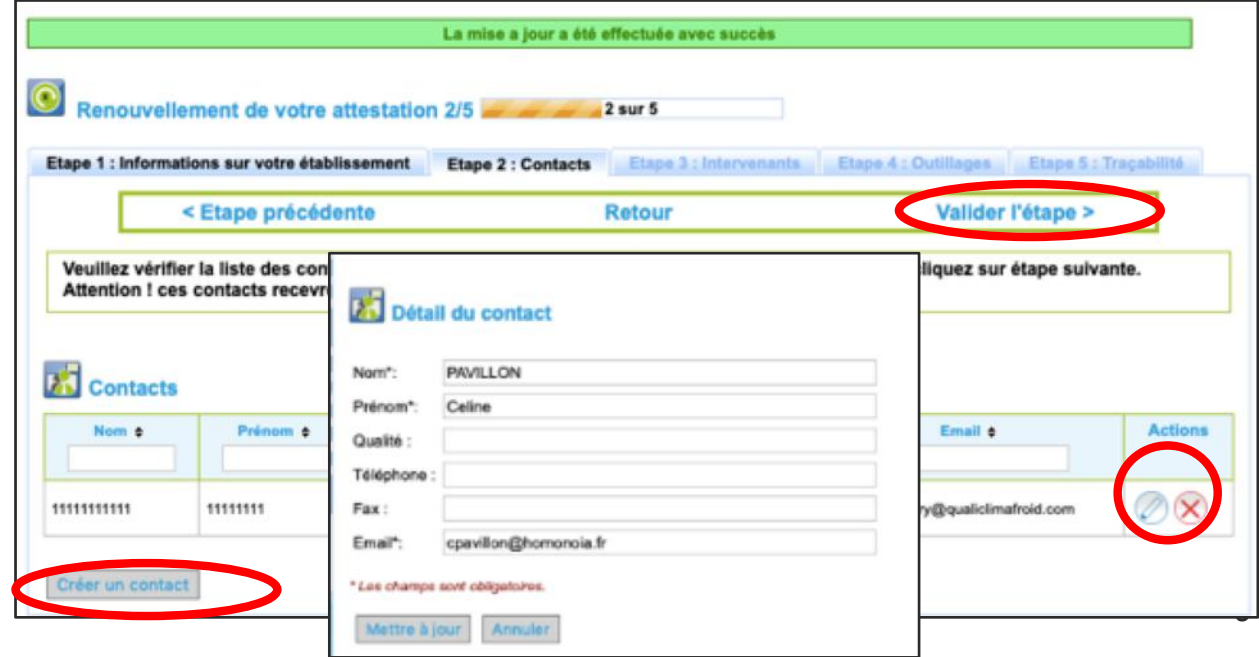

## Effectuer sa demande de renouvellement 3/5

#### ETAPE 3 / 5 – Les intervenants

Pour ajouter un intervenant, cliquer sur « Créer un intervenant », puis saisir le détail de chaque intervenant en précisant sous quelle forme sera adressée l'attestation d'aptitude. Cliquer sur « Enregistrer ».

Si vous avez choisi le format numérique pour l'attestation d'aptitude, cliquer sur « Importer un document », saisir la description et importer le document. Cliquer sur « Enregistrer ».

Cliquer sur « Valider l'étape » pour passer à l'étape suivante.

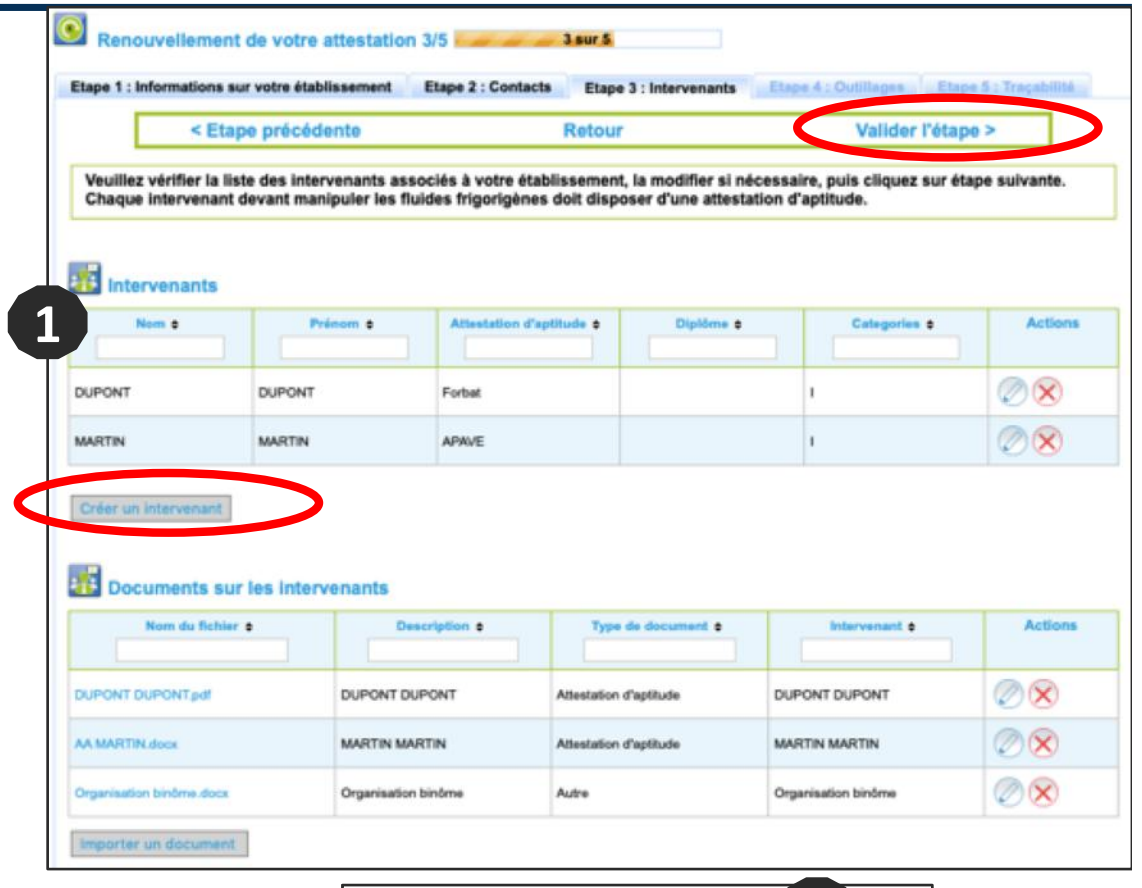

![](_page_6_Picture_87.jpeg)

![](_page_6_Picture_88.jpeg)

![](_page_7_Picture_0.jpeg)

#### ETAPE 3 / 5 – Les intervenants (suite)

Pour modifier un intervenant, cliquer sur l'icône et finaliser en cliquant sur « Enregistrer ». Pour supprimer un intervenant, cliquer sur l'icône (x) et finaliser en cliquant sur « Enregistrer ».

Cliquer sur « Valider l'étape » pour poursuivre.

![](_page_7_Picture_38.jpeg)

![](_page_8_Picture_0.jpeg)

#### ETAPE 4 / 5 – Les outillages

Pour ajouter un nouvel outillage, cliquer sur « Créer un outillage », puis saisir le détail de chaque outillage en précisant sous quelle forme sera adressé le justificatif (preuve de détention). Cliquer sur « Enregistrer ».

#### 1 outillage = 1 formulaire « Détail d'un outillage ».

Si vous avez choisi le format numérique pour le justificatif, cliquer sur « Importer un document ». saisir la description et importer le document. Cliquer sur « Enregistrer ».

Cliquer sur « Valider l'étape » pour passer à l'étape suivante.

![](_page_8_Picture_6.jpeg)

![](_page_9_Picture_0.jpeg)

ETAPE 4 / 5 – Les outillages (suite)

Pour modifier un outillage, cliquer sur l'icône puis faire « Enregistrer ». ATTENTION : Il vous faudra également mettre à jour le formulaire « Détail d'un outillage ».

Pour supprimer un outillage, cliquer sur l'icône  $\vert \times \vert$  puis faire « Enregistrer ».

Cliquer sur « Valider l'étape » pour passer à l'étape suivante.

![](_page_9_Picture_5.jpeg)

DES EXIGENCES » sur www.qualiclimafroid.com pour connaître les preuves de détention acceptées.

![](_page_9_Picture_7.jpeg)

**10** matériel (par ex : Facture station de récupération 2019) « Description » la nature de la preuve et la réf du

![](_page_10_Picture_0.jpeg)

#### ETAPE 5 / 5 – La traçabilité

Décrire succinctement la procédure mise en place pour tracer les fluides frigorigènes à effet de serre et importer des modèles de document.

Cliquer sur « Transmettre votre demande » pour finaliser votre demande d'attestation et cliquer  $s$ ur « OK »

![](_page_10_Picture_4.jpeg)

![](_page_10_Picture_5.jpeg)

QUALICLIMAFROID met à votre disposition des modèles de document à adapter à votre activité. RDV sur www.qualiclimafroid.com.

![](_page_11_Picture_0.jpeg)

### Transmission de la demande de renouvellement

#### TRANSMISSION DE VOTRE DEMANDE DE RENOUVELLEMENT

Si le statut apparaît en VERT avec le libellé TRANSMIS, cela signifie que votre demande a bien été envoyée.

Votre dossier est ensuite analysé par un chargé de clientèle. En cas d'incohérence ou de pièce manquante, votre demande ne pourra pas être traitée.

![](_page_11_Figure_5.jpeg)

#### FINALISATION

Votre demande de renouvellement a été enregistrée et sera traitée à réception du bon de commande par courrier ou par e-mail.

![](_page_11_Picture_8.jpeg)

*IMPORTANT : Les tarifs renouvellement concernent tous les opérateurs ayant été attestés durant l'année, quel que soit l'organisme de certification.*

![](_page_12_Picture_0.jpeg)

## Retrouvez toutes les informations utiles sur

**www.qualiclimafroid.com**